Devon IT Echo Management **Console** Dell Edition

## 管理ガイド

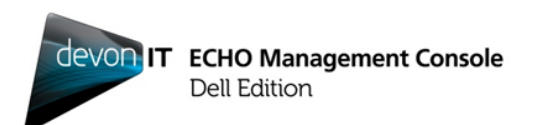

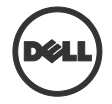

### メモ、注意、警告

- メモ: 「メモ」は、お使いのコンピュータをよりよくご活用いただくために役立つ 重要情報です。
- △ 注意: 「注意」は、手順に従わなかった場合にハードウェアの損傷やデータの損 失を引き起こす可能性を示します。
- 警告:「警告」は、器物の損傷や身体の負傷、死亡の危険性を示します。

#### この文書の情報は、予告なしに変更されることがあります。 **© 2012 Dell Inc. All rights reserved.**

Dell Inc.の書面による許可なしにこれらの文書を複製することは形態にかかわら ず固く禁じられています。

この文書で使われている商標:Dell™、DELL のロゴ、OptiPlex™は Dell Inc.の商 標です。Devon IT、Devon IT のロゴ、Devon IT Echo™ Thin Client Management Software、VDI Blaster™は米国内外における Devon IT Inc.の登録商標です。 Microsoft<sup>®</sup>、Windows<sup>®</sup>、Windows Server<sup>®</sup>、MS-DOS<sup>®</sup>、Windows Vista<sup>®</sup>は米国およ び/またはその他の諸国における Microsoft Corporation の商標または登録商標です。 Citrix®、Xen®、XenServer™、XenDesktop™、ICA™、XenMotion®は米国および/ま たはその他の諸国における Citrix Systems, Inc.の登録商標または商標です。 VMware®、VMware View™、View Client ™、Virtual SMP®、vMotion®、vCenter®、 vSphere®は米国またはその他の諸国における VMware, Inc.の登録商標または商標 です。

本書では、その他の商標や商標名が、それら商標や名称の所有権を持つ法人また はその製品を参照するために使用される場合があります。Dell Inc.は、自社が所 有権を有するもの以外の商標や商標名に対するいかなる所有権も主張しません。

#### **2012 – 02 Rev. A05**

\_\_\_\_\_\_\_\_\_\_\_\_\_\_

## 目次

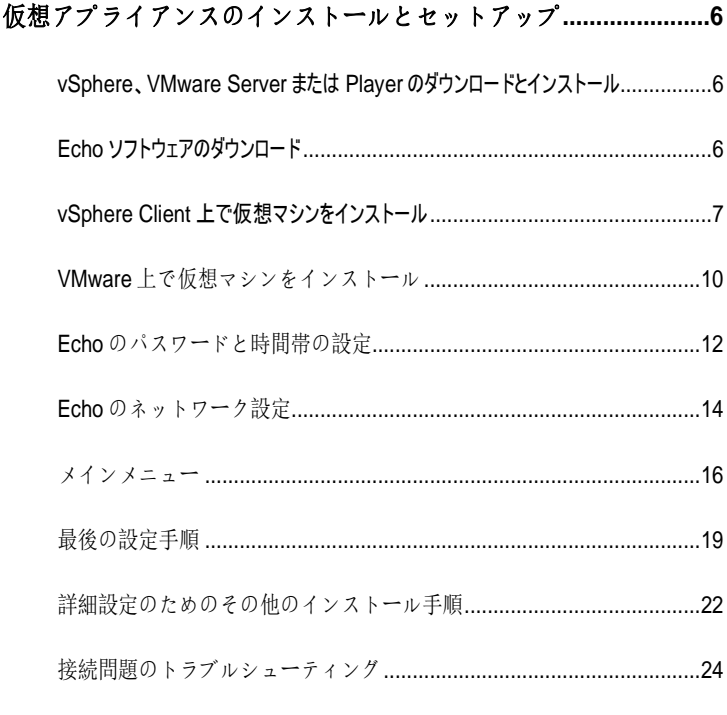

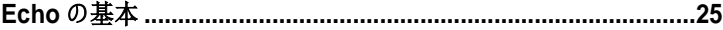

目次  $|3$ 

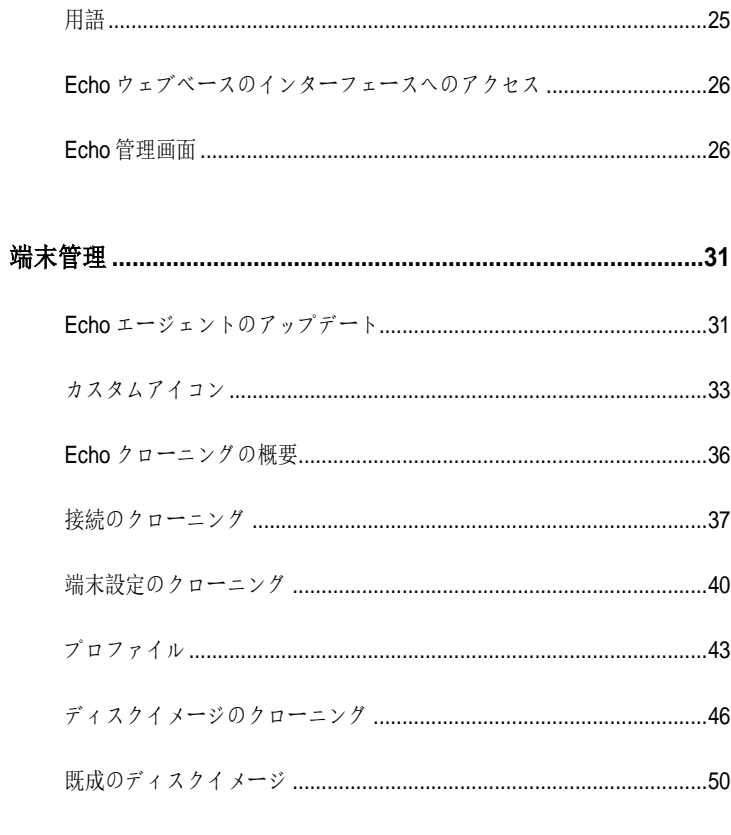

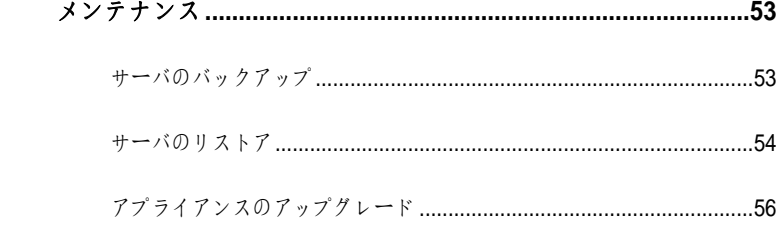

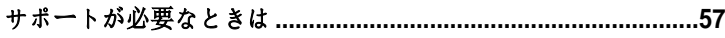

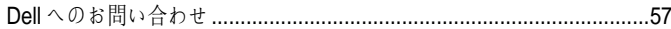

## 仮想アプライアンスのインストール とセットアップ

1

メモ: 現時点でカスタムゕコンが使えるのは DeTOS(Devon IT 端末オペレーテ ゖングシステム)端末のみで、Windows ベースの端末では使用できません。

この管理ガドでは、Devon IT Echo Management Console Dell Edition の インストールとセットアップ、実行手順を説明します。必要なコンポー ネントは次の通りです。

- 1 シンクライアント 1 台以上
- 2 Echo対応のシンクライアント
- 3 VMware Server、VMware Player、または VMware vSphere を実行す るシステム
- 4 DNS サーバと DHCP サーバを実行するシステム

## **vSphere**、**VMware Server** または **Player** のダウンロー ドとインストール

専用システムに vSphere Client、VMware Server、VMware Player のいずれか をダウンロードし、インストールします。VMware のインストール方法については、 vmware.com をご覧ください。

## **Echo** ソフトウェアのダウンロード

最新の Devon IT Echo Management Console Dell Edition ソフトウェアをダウ ンロードして Dell OptiPlex FX130 および FX170 システムを管理するには、以下 の手順に従います。

1. ウエブブラウザで http://support.dell.com/support/downloads/までナビ ゲートします。

61 仮想アプライアンスのインストールとセットアップ

- 2. [**Choose from a list of all Dell products**]を選択します。
- 3. [Desktops]→[Optiplex]→[FX170]→[Confirm]の順にクリックし ます。
- 4. [**Operating System**]で、[**DeTOS**]または[**Windows Embedded**] のいずれかを選びます。
- 5. [**Applications**]から、[**Echo Management Console Dell Edition**] をダウンロードします。

## vSphere Client 上で仮想マシンをインストール

vSphere で Echo 仮想マシンを起動するには:

- 1 VMWare vSphere Client を起動します。
- 2 ESX サーバの IP アドレスとログイン認証情報を入力し、[**Login**]をクリ ックします。

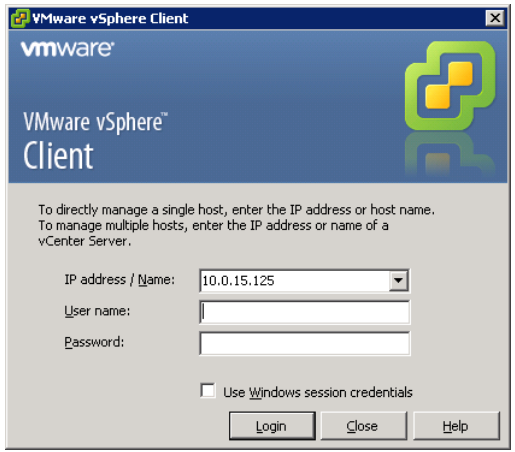

- 3 [**Inventory**]を選択して ESX サーバのインベントリを表示します。
- 4 [**File**][**Deploy OVF Template…**]の順にクリックします。

仮想アプライアンスのインストールとセットアップ | 17

5 [**Browse**]をクリックして Dell のウェブサイトからダウンロードした OVA ま でナビゲートし、[**Next**]をクリックします。

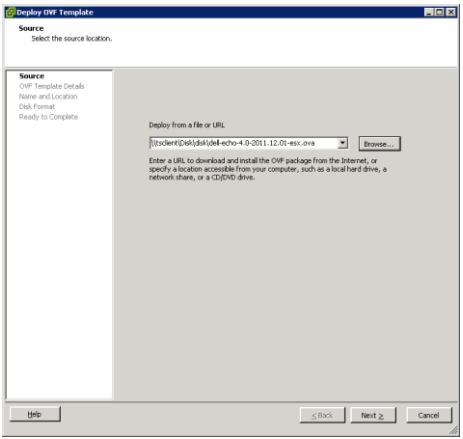

- 6 [**OVF Template Details**]画面で[**Next**]を選択します。
- 7 [**Name and Location**]画面で、必要に応じてテンプレート名を変更 します。その後、[**Next**]をクリックします。
- 8 [**Disk Format**]画面でご利用のアプライアンス用に使うフォーマットを選 択し、[**Next**]をクリックします。
- 9 [**Ready to Complete**]画面でオプションを見直し、設定が正しいこと を確認します。インストール後、マシンを起動させるには[**Power on after deployment**]のボックスを選択します。[**Finish**]をクリックします。
- 10 テンプレートをインストール後、それを画面左側にあるインベントリのリスト から選択します。[**Power on after deployment**]のオプションを選択 しなかった場合は、インベントリリストの上にある[**Play**]ボタンをクリックす る必要があります。

81 仮想アプライアンスのインストールとセットアップ

11 Echo Appliance Dell Edition の最初のセットアップを継続するには vSphere Client のメイン画面で[**Console**]タブを選択します。

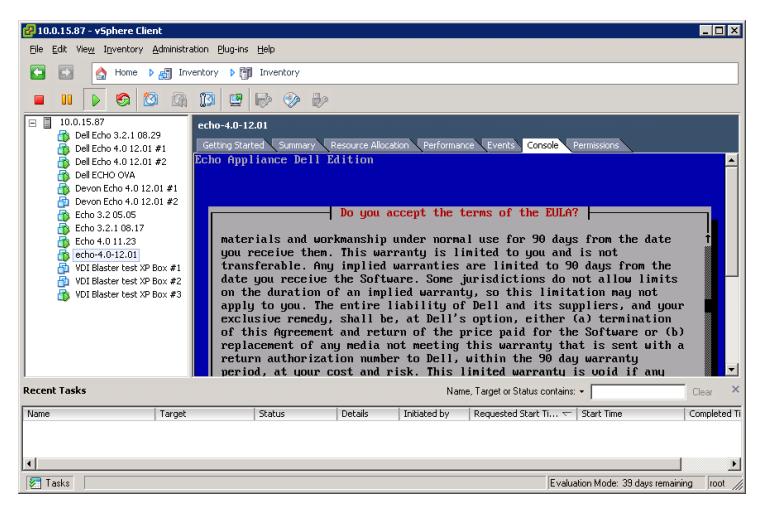

## **VMware** 上で仮想マシンをンストール

いずれかの VMware Server バージョン上で仮想マシンを設定するには、 まず .ova ファイルを VMware Server で認識可能な .vmx ファイルに変換 する必要があります。VMware ファイル・コンバーターは <http://www.vmware.com/products/converter> からダウンロードできま す。.ova ファイルを .vmx 形式に変換した後は、それぞれの VMware Server 手順に従ってください。

#### **VMware Server 2.0**

VMware Server バージョン2.0:するには設定マシンを仮想で上

- 1 **[VMware インフラストラクチャアクセスページ**]を開きます。
	- 2 ツールバーから「仮想マシン】→「仮想マシンをインベントリに 追加する]の順に選択します。
	- 3 Expand the [インベントリ] ノードを拡大表示し、Echo フォルダ までナビゲートして、「echo-x.xx.vmx」と呼ばれるファイルを ダブルクリックします。
	- 4 [**OK**]をクリックします。
	- 5 **[VMware インフラストラクチャウェブアクセス]** ページの「イ ンベントリ]パネルから[**echo-x.xx**]を選択します。
	- 6 ホストシステムで使用可能なメモリ量によっては、メモリの割り当 てをデフォルト値の 512MB から減らす必要があるかもしれません。
	- 7 仮想マシンの電源を入れます。

#### **VMware Server 1.0.x**

VMware Server バージョン1.0.0~1.0.8:するには設定マシンを仮想で上

- 1 「既存の仮想マシンを開く]を選択します。
- 2 [ファイル]→[開く]の順にクリックし、「echo-x.xx.vmx」 までナビゲートします。仮想マシンのデフォルト名は「**echo**x.xx」です。これが [インベントリ] 列に追加されます。

101 仮想アプライアンスのインストールとセットアップ

- 3 VMware Server のバージョンによっては、仮想アプライアンスに割 り当てるメモリ量を調整するのに、 [割当メモリを調整する] ま たは「仮想マシン設定の編集]オプションを選択する必要があり ます。
- 4 Echo設定が完了したら、緑色の三角アイコンの隣の「電源を入れ る]をクリックします。

#### **VMware Player**

VMware Playerで上Echo:するには開開マシンを仮想

- 1 システムで **VMware Player** を起動し、[**Open a Virtual Machine**] をクリックします。
- 2 ドロップダウンメニューから[**All Image Files**]を選択します。
- 3 Echo フォルダ内にある**.ova** ファイルを開きます。[**Import**]を選 択します。
- 4 仮想アプライアンスが直ちに起動し始めます。

## **Echo** のパスワードと時間帯の設定

- 1 仮想マシンをオンにします。
- 2 起動プロセス完了後、 [パスワード設定]ウィンドウが開きます。
- 3 **bwadmin** アカウントの新しいパスワードを入力します。Echo にロ グンするにはこのパスワードが必要です。

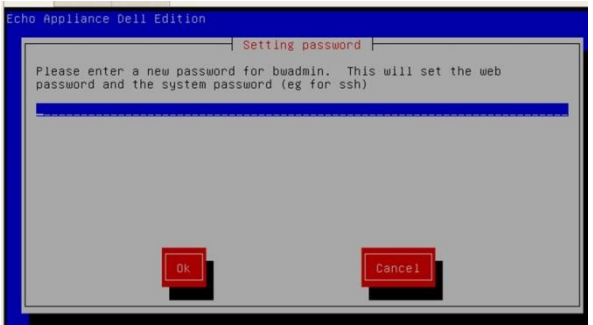

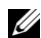

■ メモ: 新しいパスワードを入力時、最低文字数の制限はありません。また、パスワ ードでは大文字と小文字を区別します。しかし、管理者は、大文字、小文字、英数 字を組み合わせて最低でも 6文字のパスワードを作成することを推奨します。

4 パスワード入力後、矢印キーを使って[**OK**]ボタンまでナビゲー トし、Enter キーを押して続行します。再びパスワードを入力する よう指示されます。再び[**OK**]ボタンをクリックします。

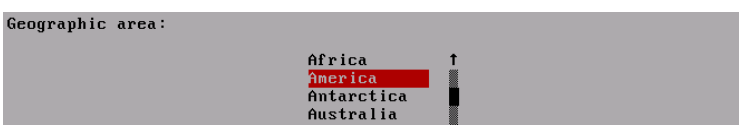

5 地理地域のメニューから Echo 仮想アプライアンスの時間帯を設定 します。リストから該当する地域を選んで、Enter キーを押します。

121 仮想アプライアンスのインストールとセットアップ

6 時間帯のメニューに、都市のリストが表示されます。ご自分の時 間帯にある都市を選び、Enter キーを押します。

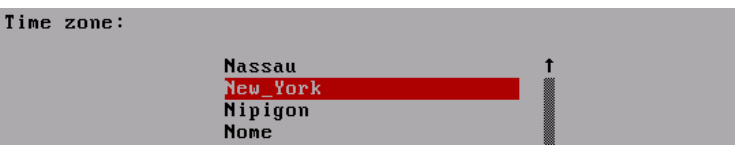

仮想アプライアンスのインストールとセットアップ | 13

## **Echo** のネットワーク設定

#### **DHCP** 構成(デフォルト)

次に「ネットワーキング]設定画面が表示されます。デフォルト設定では、 Echo はご使用のネットワークの DHCP から IP アドレスを自動取得しようとし ます。つまり、マシンを再起動して Echo 仮想アプリケーションを再起動するた びに IP アドレスが自動的に割り当てられるということです。DHCP が Echo に IP ゕドレスを正しく割り当てると、4 つ目のオプションとして[**eth0 inet dhcp <ip-address> <subnet mask>**の変更]が表示されます。それ以外の場合、そのラ インには、「eth0 inet dhcp の変更]のみが表示されるので、アプライアンスに スタティック IP アドレスを割り当てる必要があります。

#### Networking

No changes DNS view/edit resolv.conf View/Edit /etc/network/interfaces Change eth0 inet dhcp 10.0.5.138 255.255.255.0

[**eth0** の変更]オプションをクリックすると、Echo の IP 設定を変更できます。 変更が不要で、これ以上設定する必要がなければ、[変更なし]を選択し、 Enter キーを押して続行します。

#### スタテゖック **IP** 構成

ご使用の LAN で DHCP が使えない場合は、Echo サーバ用にスタテゖッ ク IP アドレスを手動設定する必要があります。

#### 1 [ネットワーキング]メニューから[**eth0...**を変更]オプションを 選択します。

14 | 仮想アプライアンスのインストールとセットアップ

2 **[eth0構成...]**という次の画面で、 [スタティック]オプション を選択し、[**OK**]ボタンをクリックします。

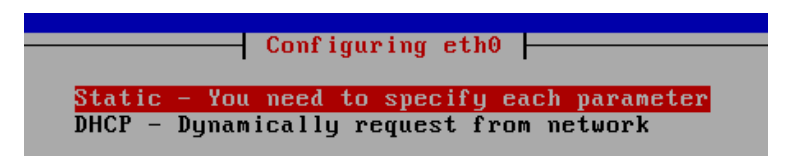

- 3 Echo のスタティック IP として使う IP アドレスを入力し、 [OK] をクリックします。
- 4 サブネットマスクを入力し、[**OK**]をクリックします。
- 5 ゲートウェイ IP アドレスを入力し、 [OK] をクリックします。
- 6 新しいスタティック設定を確認します。新しい設定を適用するに は [はい] を、変更を取り消すには [いいえ] を選択します。
- 7 「はい]を選択後、ネットワークインターフェースが再起動して、 Echo の 「 メイン メニュー】が表示されます。

#### スタテゖック **IP** 設定のための **DNS** 編集

スタティック

、は合場する用使アドレスをEcho「のーバの**resolv.conf**

、はのファイルには。があります必要する集編ファイルを」DNS のーバーのIP。まれます含がスが索検ドメイン、アドレスと

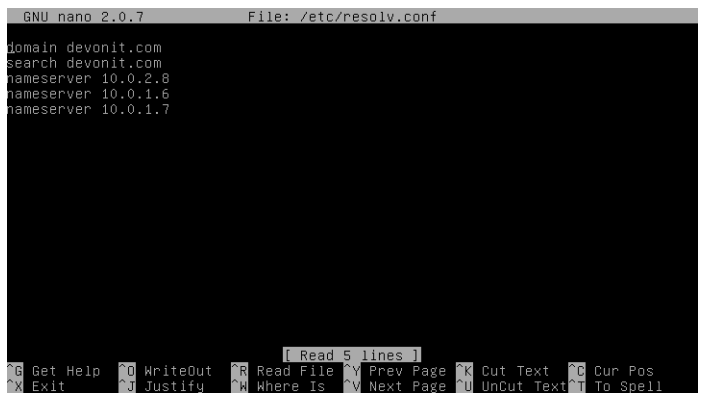

仮想アプライアンスのインストールとセットアップ | 15

- 1 メインメニューから、[ネットワークの再構成]を選択します。
- 2 [**DNS view/edit resolv.conf**]を選択します。
- 3 エデゖタを使って、フゔルに少なくとも **search <domain>**と **namesever <ip address>**の 2 行が含まれていることを確認し ます。

ここで**<domain>**はドメン名、**<ip address>**は DNS サーバ の IP アドレスです。

- 4 追加したい DNS サーバに対して必要な **nameserver <ip address>**行を追加します。
- 5 コントロール**+X** キーを押してから **Y** キーを押して変更を保存し、 次に Enter キーを押して、ファイルを保存します。
- 6 「メインメニュー]に戻るには「変更なし]を選択します。

### メインメニュー

後その、えると終プロセスを設定の最初いったんEcho となります地点がスタート画面 [メインメニュー]、うには行を変更の

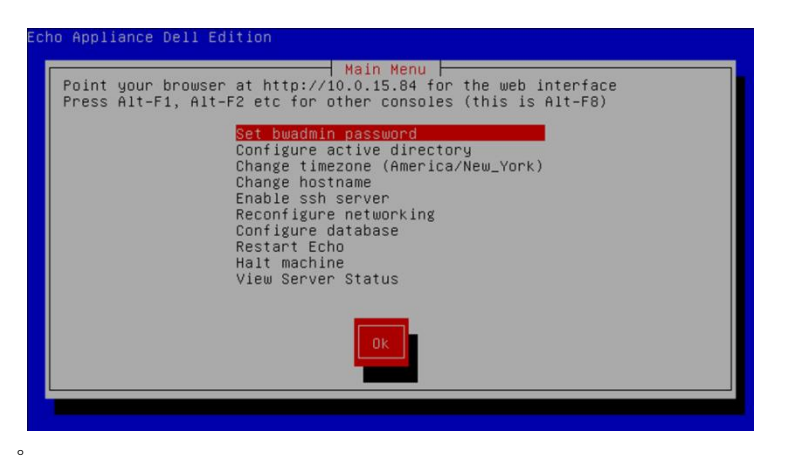

16 | 仮想アプライアンスのインストールとセットアップ

#### メインメニューオプション:参照チャート

#### 表 **1-1. Echo** のメンメニュー

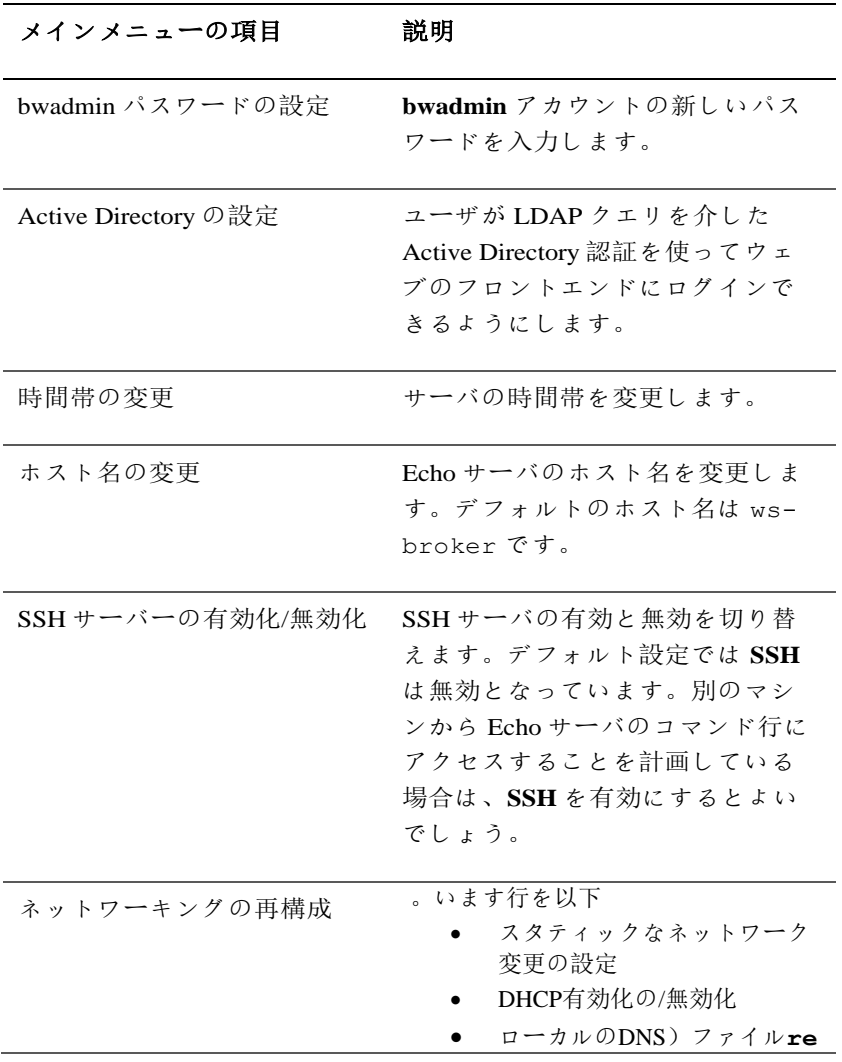

仮想アプライアンスのインストールとセットアップ | 17

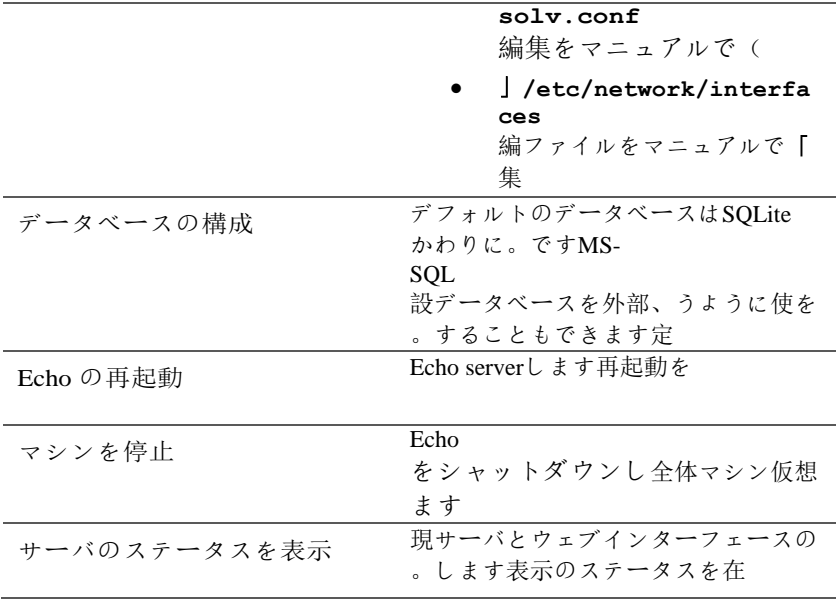

## 最後の設定手順

#### **DNS** の設定

DNS サーバで、

Echo 仮想マシンの IP アドレスを示す ws-

**broker.<mydomain\*>.<mytld\*>**のエントリを作成します。これによ り、端末は Echo サーバを自動検出できるようになります。

ここで、**<mydomain>**はドメン名で、**<mytld>**はトップレベルのドメ ンです。例:

- ws-broker.myXyzConsulting.com
- ws-broker.HiTechSolutions.net
- ws-broker.development.org

#### **DNS** を使用しない場合の別の設定方法

DNS

ってシンクライアント従に手順の以下、場合サーバにアクセスできない へサーバのIP。できます追加アドレスを

Echo。います従に手順の次シンクライアントで各する管理って使を

- 1 [システムトレイ]の [Echo エージェント] をダブルクリックし ます。
- 2 「システム情報]ウィンドウで、「管理サーバを変更]をクリッ クします。

仮想アプライアンスのインストールとセットアップ | 19

3 ドメイン名 ws-broker のかわりに IP アドレスを入力し、 [OK] をクリックします。

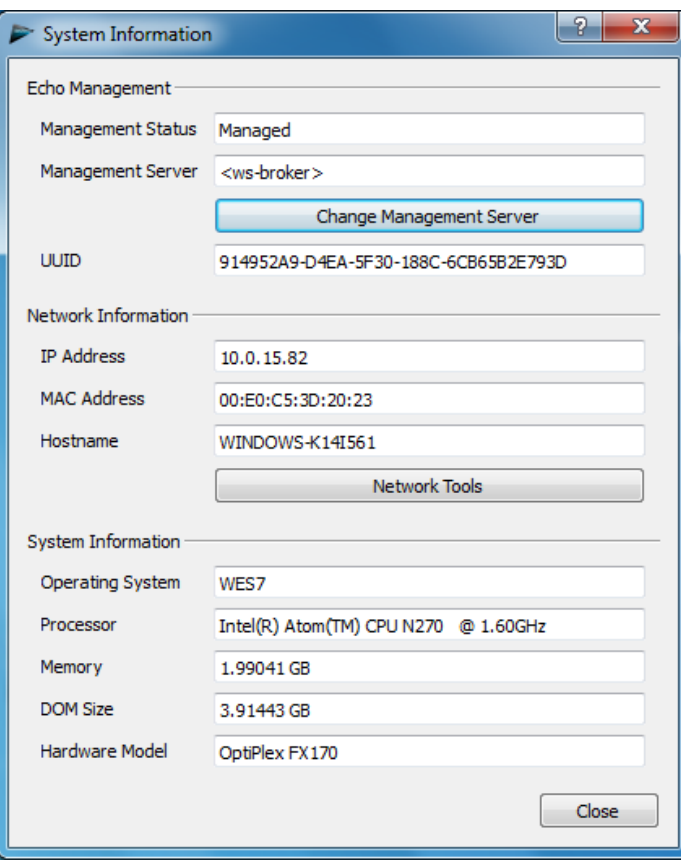

20 | 仮想アプライアンスのインストールとセットアップ

#### ファイアウォールのポート

表 **1-2. Echo** が機能するため、オープンすべきポート

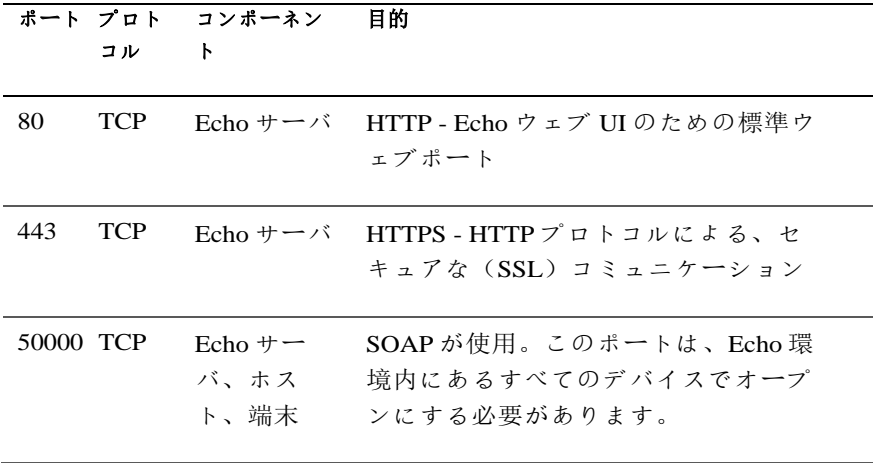

#### 接続のチェック

ウェブブラウザのアドレスバーに、「http://(お使いの Echo サーバのホスト名 または IP アドレス) 」と入力します。 ログインページにアクセスするには、 いくつかのセキュリティ警告を通過する必要があるかもしれません。インスト ールと設定に成功すると、[**Echo** ログン]画面が表示されます。

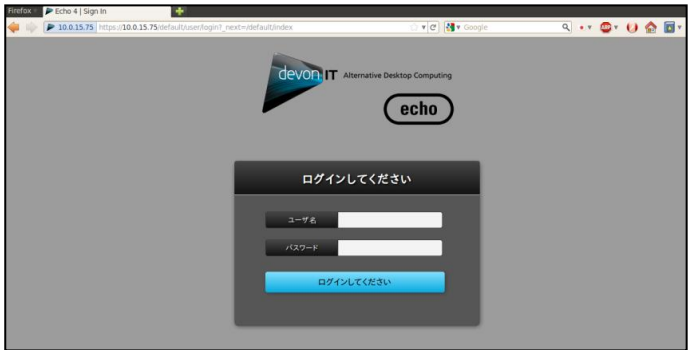

仮想アプライアンスのインストールとセットアップ | 21

## 詳細設定のためのその他のンストール手順

#### $\mathscr{U}$  :  $\times$  +

の次2において同一環境、つのセクションはFcho の利用ご。みください読のみお場合する複数台実装アプライアンスを管理仮想シン 第、は場合しない該当に環境2」の章Echo。みください進にお「基本の

#### **MS-SQL** データベース使用のための **Devon IT Echo Management Console Dell Edition** 設定

Echo、はデフォルトでEchoの内外マシン仮想1つのSQLite 。されています構成するように使用データベースをEcho、はまたMS-SQLの複数それは。できます使用データベースもEcho 活を機能の高可用性、えば例。です必要に場合される使用マシンが仮想 の次は場合する実装アーキテクチャを するためにエンタープライズ用 。があります必要う従に手順

1 **easysoft.com/member/login.phtml** で Easysoft ODBC ドライバの認証 コード用の登録を行います。

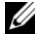

■ メモ: Easysoft は、Devon IT または Dell が管理するわけではないのでご注意くださ い。Easysoft製品のご使用に関する実複とトラブルシュートは管理者の責任におい て行ってください。

- 2 Echo 仮想マシンの「メインメニュー]から「データベースの構成] を選択します。
- 3 [選択]を選択し、[データベース構成]メニューから別のデー タベースを選択して構成します。
- 4 [データベースの選択]メニューから[**mssql**]を選択します。
- 5 [**Easysoft ODBC** のンストール]メニューから[**Easysoft**  ODBC ドライバのインストール]を選択します。これでドライバ をンストールするためのスクリプトが起動します。
- 6 Enter キーを押してエンドユーザラセンス契約をお読みください。 ライセンスを許諾するには、最初のプロンプトで「Yes」とタイプ します。

221 仮想アプライアンスのインストールとセットアップ

- 7 [ラセンス申請の実行]が表示されるまで Enter キーを押し続け ます。メニューからオプション[**2**]を選択します。
- 8 お名前、会社名、メールアドレスをそれぞれのプロンプトに入力 してください。その他の質問事項欄は空白のままで結構です。
- 9 「ライセンス取得方法をお選びください」と表示されたらオプシ ョン[**1**]を選択します。
- 10 次のメニューで「0]「終了]を選択します。
- 11 その後それぞれのプロンプトで Enter キーを押してデフォルト設定 を使用します。
- 12 **[mssql/ODBCの構成] メニューに戻り、データベース名、IP** ア ドレス、ポート、ユーザ名を、ご使用の MS-SQL データベース用 に設定します。
- 13 終了後、[現在の設定を維持する]を選択して設定を受け入れ、 「メインメニュー]に戻ります。
- 14 「メインメニュー]から「Echo の再起動]を選択してデータベー ス接続を起動します。

#### **MySQL** データベース使用のための **Devon IT Echo Management Console Dell Edition** 設定

MySQL データベースへの接続を選択できます。MySQL データベース用 に管理サーバを構成するには:

- 1 「メインメニュー】 から 「データベースの構成] を選択します。
- 2 [別のデータベースを選択して構成する] [**MySQL**]の順に選 択します。
- 3 MySQL サーバに関連する IP アドレス、ポート、ユーザ名、 パス ワード、 データベースのフゖールドに適切な値を入力します。
- 4 [現在の設定を維持する]を選択して[**OK**]をクリックします。 Enter キーを押します。
- 5 **[メインメニュー]**から [Echo の再起動]を選択してデータベー ス接続を起動します。

## 接続問題のトラブルシューテゖング

ご使用の Echo アプライアンスがネットワークに接続されており、アプライアン ス間でデータパケットの往復があることを確認してください。Alt キーを押して 右向き矢印キーを押すことで、別の仮想端末に切り替えるか、アプライアンス 内で試すことができます。端末のプロンプトに、 ws-broker ログンが表示され ます: \_.

Echo 管理サーバの最初の設定時に設定した **bwadmin** のユーザ名とパスワード を使ってログインできます。ご利用のアプライアンスが、ネットワーク上のマ シンを参照できるかどうか確認するため、リモートマシンに Ping 送信してネッ トワーク接続をテストしてください。また、シンクライアントから Echo サーバ に Ping 送信して、デバスがサーバを参照できることを確認します。

サーバとの Ping のやりとりに失敗する場合は、ネットワーク設定をもう一度確 認してから、ネットワーク上のポート 50000 がオープンであることを確認して ください。

2

## **Echo** の基本

用語

- 。しておいてください理理を用語の次う使で文書この
	- 端末**―**ユーザの前にあるデバスで、画面、キーボード、マウスが 付いています。
	- **セッション**―ディスプレイおよび USB コンポーネントが接続され た、シンクラゕントとホストとの間のネットワーク接続です。
	- **CMS**-シンクライアントとホストとの接続を管理する接続管理サ ーバ(CMS)です。Echo シン管理仮想アプライアンスは CMS です。
	- クローニング-1つの端末からプロファイルや設定、イメージを複 製してそれを他の端末に適用できるようにするプロセスです。

## Echo ウェブベースのインターフェースへのアク セス

- 1 ウェブブラウザのアドレスバーに、「http://(お使いの Echo サ ーバのホスト名または IP アドレス) 「と入力し、Enter キーを押し ます。
- メモ: サーバに接続時、セキュリティ証明書の警告が表示される場合があります。 続行するには「はい]をクリックします。
	- 2 ユーザ名として「bwadmin」とタイプし、インストール時に設定 した Echo のパスワードを入力します。Enter キーを押します。 Echo の設定に問題がなく、DNS が正しく設定されていれば、**Echo** 管理画面が表示されます。

## **Echo** 管理画面

**Echo** 管理画面は 3 つのセクションに分かれます。左側には、タブの付い たナビゲーションバーが表示されます。画面中央部分は、選択したタブ に応じてさまざまなンベントリテーブルが表示されます。画面右側は テーブル内の選択項目に関する詳細情報を表示する詳細ペーンです。

#### 端末テーブル

端末テーブルでは、Echo ソフトウェアが管理する個々の端末が表示され ます。ここで、各端末の名前、位置、説明その他の詳細情報を参照でき ます。

Dell 端末とデスクトップアクセスデバイスには、Echo に管理されたサー バと通信するための Echo エージェントというサービスが搭載されてい ます。Echo エージェントは Echo サーバに、「ハートビート」と呼ばれ る XML ベースのメッセージ(デフォルト設定では 60 秒ごとに発生)を 送り続けることにより、その存在を知らせます。エージェントのハート ビートがサーバに届くと、デバイスの情報が「**端末**]テーブルに表示さ れます。

26 | Echo の基本

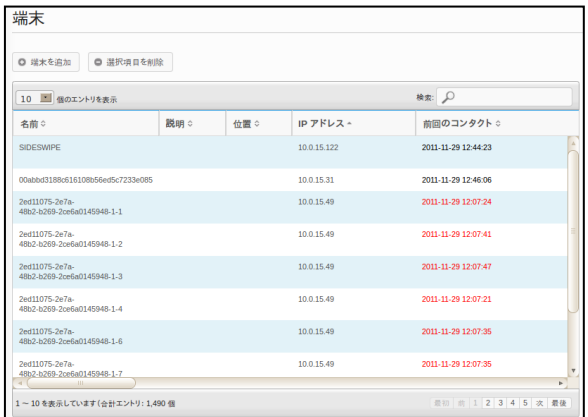

#### 接続テーブル

端末は、様々なタプのプロトコルを使ってリモートサーバに接続できます。 接続テーブルでは、RDP、ICA、VDI、その他用用可能な接続を作成、管理、編 集できます。

#### プロファイルテーブル

Echo ソフトウェアには、プロファイルを作成し、それを適用して個別の 端末をリモート操作しながら効率よく設定管理できるという重要な機能 があります。プロファイルにさまざまな設定を入れておき、ユーザが必 要とするときにそれを個別端末に適用できます。プロファイルテーブル では、必要に応じてプロファイルを作成、管理、編集できます。

#### デゖスクメージテーブル

ディスクイメージとは、さまざまな設定やプロファイルを 1つの完全なパッケ ージにまとめるために作成するファイルのことです。プロファイルを作成した り**端末設定**を編集することは端末をカタマイズする方法の一部ですが、ディス クイメージを使うと、複数のプロファイルや設定、およびオペレーティングシ ステムをパッケージ可して単一リソースにまとめることができます。ディスク イメージを活用すると、管理プロセスが一段と簡素化されます。

#### 端末設定テーブル

端末設定とは、端末のディスプレイ、サウンド、キーボード、マウス、パスワ ード構成を指します。管理者は Echo を使って 1 つの端末からこうした設定のク ローンを作成し、Echo シンクライアント設定データベースに保存して他の端末 に適用できます。

■ メモ: ディスプレイ、サウンド、キーボード、マウス、パスワード構成に関する詳 細情報は、DeTOS、WES、WES7に付属のガドを参照してください。これらの設 定の変更方法、MUI パックのンストール方法、言語の選択方法などに関して説明 されています。

#### 証明書テーブル

証明書を Echo 管理ソフトウェアに追加すると、証明書テーブルに表示されます。 これらの証明書は、端末テーブルを使って端末まで下げることができます。

メモ: 証明書をこの方法で使用できるのは、DeTOSオペレーテゖングシステムを 実行しているシンクライアントに限ります。

#### 詳細ペーン

さらに、証明書をプロファイルやディスクイメージに組み入れることもできま す。インベントリテーブルで何か項目を選択すると画面右側に詳細ペー ンが表示されます。ンベントリテーブルで何を選択したかによって異 なりますが、このペーンから詳細情報を変更できます。用用可能なオプ ションについては、各セクションでもっと詳しく説明します。もっとも 環般的なペーンは以下に示す、**[**名前と詳細**]**ペーンです。

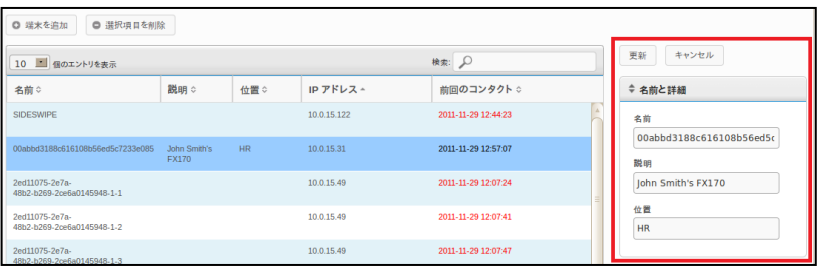

28 | Echo の基本

■ メモ: 各種テーブルでは、複数のオブジェクトを選択できます。複数の項目を個別 に選択するにはテーブル内で<Ctrl>キーを押しながら項目を左クリックします。2つ の項目間のすべてを選択するには、テーブル内で<Shift>キーを押しながら2つ目の 項目を左クリックします。

#### コンテキストメニュー

項その、クリックすると右を項目テーブルでハイライトされている端末 としコンテキストメニュー、なアクションが々様できる実行して対に目 、されているコンテキストメニューは表示が矢印に横。されます表示て コンテキストメニ。します示にさらにサブメニューがあることを下その

- $2 \kappa$  Echo
- 。するメンメニューです使用するために適用に端末を変更が管理者

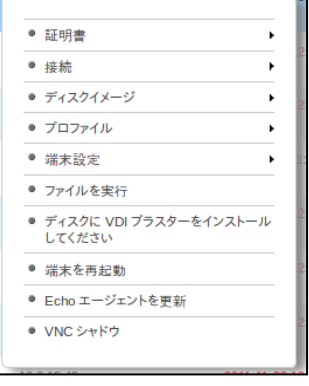

#### 検検

各ンベントリテーブルの右上に表示される検検バーでは、そのテーブ ル内で指定した情報を検検できます。検検すると、各ンベントリテー ブルのフゖールドすべてをスキャンするため、指定した基準に基づいて 表示する項目を絞り込むことができます。共通の IP アドレスを持つ端末、 モデルタイプが同じ端末、あるいは同じプロファイルを使う端末などを 検索できます。例えば、管理者が DeTOS を実行する端末すべてをアップ デートする必要がある場合、検索フィールドに「DeTOS」とタイプする と、ンベントリテーブルにはそれら端末のみが表示されます。その結 果、管理者は、管理する端末の表示を絞り込んでアップデートを実行で きます。

**[検索]**フィールドに情報を入力すると、インベントリテーブルは自動的 に更新され、検検条件に合った項目が表示されます。

■ メモ:検索結果を特定のフィールドのみに絞り込むこともできます。例:位置フィ ールドのみに絞って「lab」という言葉を検検するには、「location:lab」を使いま す。

3

## 端末管理

### Echo エージェントのアップデート

Echo、のサービスで上デバス端末、エージェントはEcho 。します通信サーバとDell 定プログラムを設定たなエージェント新、する供提を機能たな新、では 、このセクションでは。にリリースします的的Echo しいエージェン新で端末した追加ってインベントリに使ソフトウェアを 。します説明を手順トをアップデートする

#### 最新の **Echo** エージェントのダウンロード

**support.dell.com**にゕクセスして、OptiPlex FX130およびFX170シンクラ イアントと、Devon IT Echo Management Console Dell Editionソフトウェア との通信に使う、最新のDevon IT Echoエージェントソフトウェアを見つ け、ダウンロードします。

#### **端末で Echo** エージェントをアップデート

- 1 From the 端末テーブルから、アップデートが必要な端末を選択し、 右クリックしてコンテキストメニューを表示します。
- 2 コンテキストメニューの**[Echo エージェントをアップデート**]を選 択します。
- 3 右側の**[名前と詳細]**ペーンにこれからアップデートする端末名が表 示されます。「ファイルを選択]ボタンをクリックして、ローカ ルシステムにダウンロードした実行可能な新しい Echo エージェン トのセットアップファイルヘナビゲートします。

端末管理 | 31

4 **[**送信**]**をクリックして変更を送信します。

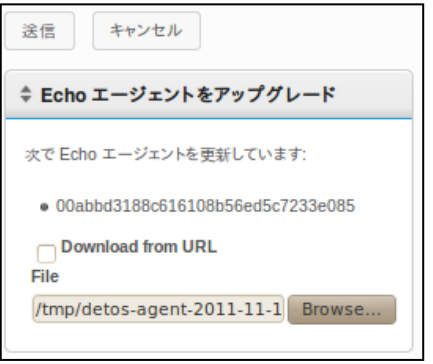

「Echo エージェントのリクエストを送信しました」というメッセー ジが表示されます。新しいエージェントが実際のデバイス上で自動イ ンストールを開開します。これには 30~60 秒かかります。このンス トールが完了すると、新しいエージェントは Echo サーバにハートビー トを送り、その端末のエージェントバージョン列に新しいバージョン 番号が表示されます。次の図は、エージェントバージョンの列を示し ます。

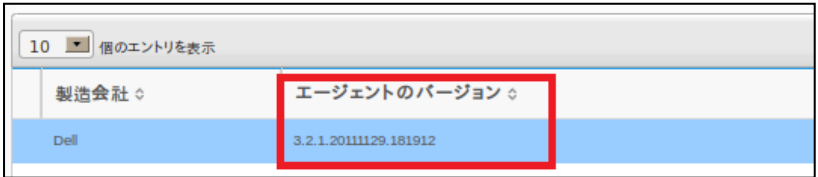

#### カスタムアイコン

管理者は、個別接続用にカスタマイズしたアイコンを使うことができま す。DeTOS ベースのオペレーティングシステムと Echo ソフトウェアを 使い、管理者は自分の写真をウェブブラウザを通してアップロードでき ます。アップロードしたイメージはデスクトップアイコンとして DeTOS デスクトップ上で様々な接続に使用できます。このセクションでは、自 分のイメージをデスクトップアイコンとしてローカルに使う方法を説明 します。

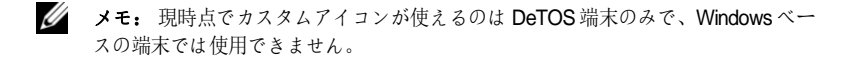

#### イメージのアップロード

- 1 **[**メンテナンス**]**タブで**[**ゕコン**]**を選択します。
- 2 アイコンインベントリテーブルの上で[アイコンを追加]を選択しま す。
- 3 **[**名前と詳細**]**ペーンの**[**名前**]**フゖールドに名前を入力します。これ は、これからアップロードするイメージに Echo がつけるエイリア スです。この名前を後で別の接続に付けることもできます。

4 「ファイルを選択]ボタンをクリックし、ローカルマシンを検索 してアップロードするイメージまでナビゲートします。イメージ をハイライトして、[開く]を選択します。

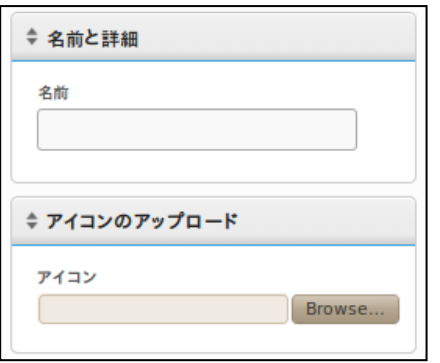

5 「名前と詳細1ペーン上部の「追加]ボタンをクリックします。「ア イコンを追加しました」というメッセージが表示され、新たなア コンが**[**ゕコン**]**ンベントリテーブルに表示されます。

#### デスクトップアイコンのカスタマイズ

メージをEcho

デスクトップアイコンをカスタマイズするた、にアップロードするのは があります必要する追加に接続アイコンを、に次。です手順の最初めの ナビゲーションバーの、そうするには。**[**接続**]**

。います従に手順の次、するには編集を接続の現在。します選択タブを

- 1 インベントリに追加した接続のテーブルから接続を選択します。
- 2 **[**名前と詳細**]**ペーンに、**[**ゕコン**]**というドロップダウンメニュー が表示されます。用用できるオプションのリストを参照するには これをクリックします。
- 3 ドロップダウンメニューからアイコンを選択します。アップロー ド時、管理者が付けたものと同じエイリアスがついているはずで す。

34 | 端末管理

4 カスタムメージを選択後、ペーン上外の**[**更新**]**をクリックして変 更を保存します。

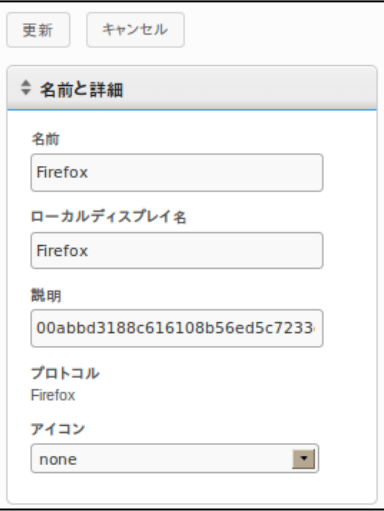

5 接続テーブル内で、接続の左側、[アイコン]列に新しいアイコンが 表示されます。接続に適用したすべてのカスタムアイコンがその 列内に表示されます。

## **Echo** クローニングの概要

Echo。できます作成のタイプのクローンを以下って使を

- **接続**―端末は、様々なタイプのプロトコルを使ってリモートサー バに接続できます。RDP プロトコルは、Microsoft Windows 端末サ ーバに接続するために使われます。ICA プロトコルは、Citrix サー バに接続するために使われます。VMware View クライアントが使 う VDI プロトコルでは、VMware View サーバに接続できます。管 理者は Echo ソフトウェアを使って1つの端末からこれら接続タイ プのクローンを作成し、それを Echo 接続データベースに保存して 他の端末に適用できます。
- 端末設定–端末設定とは、端末のディスプレイ、サウンド、キー ボード、マウス、パスワード構成を指します。管理者は Echo を使 って 1 つの端末からこうした設定のクローンを作成し、Echo シン クライアント設定データベースに保存して他の端末に適用できま す。
- プロファイループロファイルとは、**端末設定と接続**構成の双方か ら複数の選択を組み合わせ、ユーザのニーズに合ったオプション のパッケージにまとめる方法です。管理者は Echo を使って特定の プロファイルを、それらの設定の組み合わせが必要な端末に適用 できます。
- **ディスクイメージ**―Echo が提供する 4 つ目のクローンのオプショ ンは、端末のデゖスクメージをそっくり複製する機能です。デ ゖスクメージには、オペレーテゖングシステム自体も含み、端 末の DOM に保管されているすべて が含まれます。これには、他 の場所に保存されている BIOS 設定は含まれません。ディスクイメ ージのクローンは、Echo デゖスクメージデータベース内の名前 によってインベントリされ、管理されますが、実際には LAN上の NFS シェア、CFIS、または FTP サーバのいずれかに保存されます。

## 接続のクローニング

Echo では、管理者がシンクライアントから個別接続のクローンを作成し てそれを Echo データベースに保存できます。管理者は VMware View や Citrix などの接続を端末で作成し、プロフゔルを介して他の端末すべ てに簡単に適用できます。どの接続でもクローンを作成可能ですが、最 も一般的なものを以下に挙げます.

- **RDP**―Microsoft ターミナルサーバに接続するために使われる、1 つ または複数の.rdp 構成ファイル。
- **ICA–Citrix サーバに接続するために使われる、1 つまたは複数** の.ica 構成ファイル。
- VMware–VMware View クライアントの接続設定と構成。
- **Firefox**—ローカルのウェブブラウザとその開始 URL。

#### 接続をクローンする方法

- 1 インベントリに追加した端末のテーブルから、接続をクローンし たい端末を選び、右クリックしてコンテキストメニューを表示し ます。
- 2 コンテキストメニューから、**[**接続**][**端末からクローン**]**の順にク リックします。

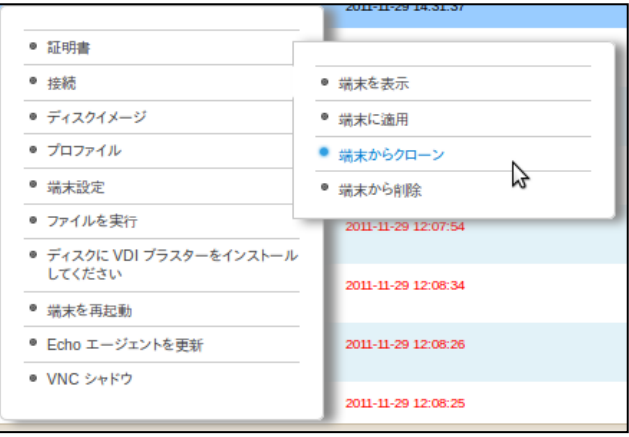

- 3 右側の詳細ペーンに、この端末からクローンを作成できる接続が 表示されます。
- 4 「接続]の下で、一覧表示される接続のどれかを選択します。複 数の接続を選択するには、ドロップダウンメニューから別の接続 を選択すると、それがリストに追加されます。
- 5 [送信]ボタンをクリックします。クローンが完了すると成功を 示すメッセージが表示されます。
- 6 **[**接続**]**タブで、クローンした接続エントリがンベントリテーブル に表示されていることを確認します。

#### 端末に接続を適用

- 1 インベントリに追加された端末テーブルから端末を左クリックし、 次に右クリックしてコンテキストメニューを表示します。
- 2 コンテキストメニューから、**[**接続**][**端末に適用**]**の順にクリック します。
- 3 **[**接続を選択**]**ペーンで、ドロップダウンメニューから、適用する 接続を選択します。複数の接続を選択するには、ドロップダウン メニューから別の接続を選択すると、それがリストに追加されま す。

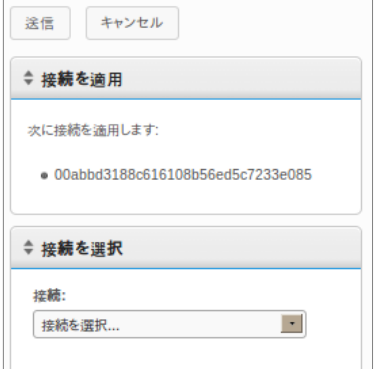

38 | 端末管理

4 [送信]ボタンをクリックします。接続が適用される成功を示す メッセージが表示されます。

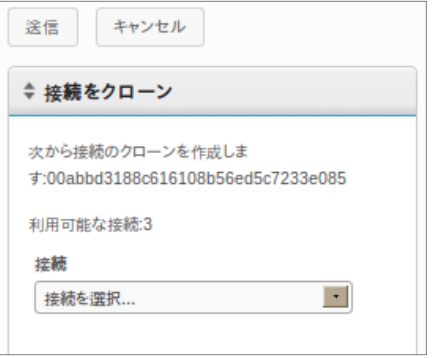

端末に接続を適用すると、実際の ICA と RDP ファイルは、それぞれ、 **C:\Devon IT\Citrix** と **C:\Devon IT\rDesktop** に保存されます。 これらファイルへのショートカットは、ユーザと管理者のデスクトップ 上に自動的に作成されます。エンドユーザはそれらのショートカットを ダブルクリックするだけで接続を開開できます。

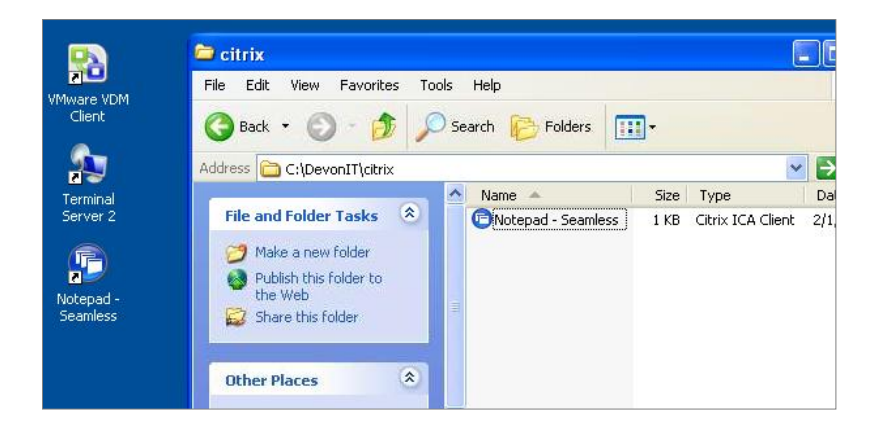

**■ ・メモRDPやICA、べ比に接続WindowsがVMWare** View。いがあります違にはいくつか方法する処理を接続クライアントVMware Viewは接続クライアント1たり当ユーザ1。できません使用つしかVMWare View、は構成設定の接続クライアントRDPやICA さ保存ューザアカウントのレジストリハイブに、のようにフラットファイルでなく これは。れますVMware View、であり特特クラゕントプログラムのEcho 。するものではありません意味を限界アプライアンスの管理仮想シン

## 端末設定のクローニング

Echo では、次の端末設定のクローンを作成できます。

- ディスプレイニキなディスプレイデバイスの画面の解像度、色深 度、更新間隔。
- インプット―キーボードとマウスの設定。
- パスワード―DeTOS コントロールパネルのパスワード構成設定  $(DeTOS \oslash \lambda)$
- サウンド―マスターボリュームや消音コントロールの設定。
- 時間––時間帯の設定。
- エージェントのパスワード―端末の DeTOS コントロールパネルに ゕクセスするために設定されたパスワード。
- 固定–端末のために選択した固定オプションの設定。
- メモ:エージェントのパスワードと固定設定をクローンできるのは DeTOSを実行 する端末のみで、WESユニットには適用されません。

40 | 端末管理

#### 端末設定のクローニング

- 1 端末インベントリテーブルで、端末を左クリックして選択し、次 に右クリックしてコンテキストメニューを表示します。**[**端末設 定**][**端末からクローン**]**の順にクリックします。
- 2 右側の詳細ペーンに、2 つのセクションから構成されるフォームが 表示されます。**[**名前と詳細**]**および**[**クローンするモジュールを選 択**]**の 2 つです。
	- 名前–このクローン名を入力します。今後、Echo がこれらの設 定を参照する際に使う名前です。
	- 説明**―**このクローンの簡単な説明を入力します。
	- 端末設定モジュールークローンする設定のタイプを選択します。 ドロップダウンメニューの項目はいくつでも選択でき、選択した モジュールが下のリストに表示されます。

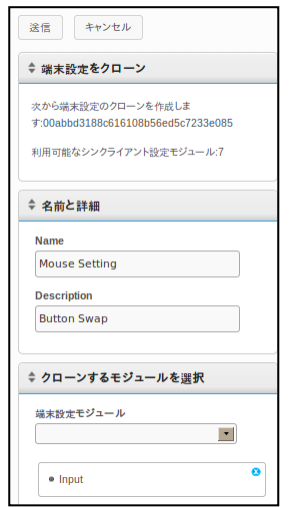

- 3 [送信]ボタンをクリックします。数秒後、成功を示すメッセー ジが表示されます。
- 4 左側の**[**端末設定**]**タブを開きます。今クローンしたばかりの設定が ンベントリテーブルに表示されるはずです。

端末管理 | 41

#### 設定を端末に適用

- 1 端末インベントリテーブルで、端末を左クリックして選択し、次 に右クリックしてコンテキストメニューを表示します。**[**端末設 定**][**端末に適用**]**の順にクリックします。
- 2 **[**端末設定を選択**]**ペーンの[端末設定]ドロップダウンリストか ら、適用したい保存済みの設定クローンを選択します。
- 3 設定を適用後、端末を再起動したい場合は、「適用後に再起動] のオプションを選択することもできます。新しい設定にネットワ ークの変更が含まれる場合は、このチェックボックスをオンにし た方がよいかもしれません。再起動しない場合は、このボックス はオフのままにします。
- 4 モジュールリストの中から、適用する設定モジュールを選択しま す。ドロップダウンメニューの項目はいくつでも選択でき、選択 したモジュールが下のリストに表示されます。モジュールが 1 つ しかなくても、少なくとも 1 つ選択する必要があります。
- 5 「送信]ボタンをクリックして端末に設定を適用します。適用後、 成功を示すメッセージが表示されます。

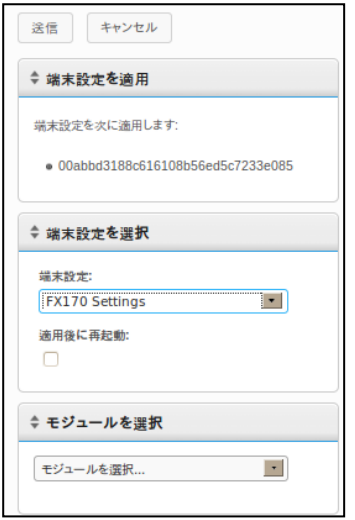

42 | 端末管理

## プロファイル

Echo、を設定と端末接続、うと使を機能のプロファイル1 う使プロファイルを。てることができます当り割に端末の複数または台 え例。です便利に場合する適用にアップデートを端末くの多に一度、と 接。があります場合な必要が詳細変更の接続われる使に端末の複数、ば されているのであれ適用に既に端末むプロファイルがそれら含を続詳細 、ばEcho

うよ使を設定しい新これら、をアップデートするだけで接続詳細でその の次。されます調整に自動的が端末、う2、つのセクションではEcho 。します説明を手順な必要に適用と作成プロファイルの

#### プロファイルの作成

- 1 **「プロファイル**]タブを開き、プロファイルのインベントリテーブル を表示します。
- 2 インベントリテーブル上部の[プロファイルを追加1を左クリックし ます。右側に 5 つの詳細ペーンが開きます。
	- 名前–このプロファイル名を入力します。
	- 説明–このプロファイルの説明です。
	- モード―プロファイルの適用モードを以下から選びます。
		- デフォルトのプロファイル–Echo サーバ上のすべての 端末に適用
		- 端末詳細––モデル名、名前、IP アドレス、オペレーティ ングシステムなど、特定の詳細を指定して端末に適用こ のモードはデフォルトのプロファイルよりも優先されま す。**[**端末詳細**]**ペーンが開きます。
		- 端末指定–端末名をマニュアルで選択このモードは、デ フォルトと端末詳細のプロファイルよりも優先されます。 **[**端末**]**ペーンが開きます。
	- 端末詳細–利用可能なフィールドで、プロファイルの適用をどの 詳細によって絞り込むかを指定します。
	- 端末―**[**モード**]**として**[**端末指定**]**を選択すると、Echo 管理者がこ のボックスで端末を選択できます。

端末管理 | 43

- 接続**―**このリストから 1 つまたは複数のエントリを選択し、クロ ーンした接続をこのプロフゔルに割り当てます。何も選択しな くても構いません。
- 端末設定–このリストから1つまたは複数のエントリを選択し、 クローンした設定をこのプロファイルに割り当てます。何も選択 しなくても構いません。
- 証明書**―**(証明書のダウンロードページをスキップするため) Firefox の証明書を Mozilla Firefox の設定からエクスポートしてそ れをプロファイルにインポートし、警告が出ないようにします。 Firefox で、

[オプション]**[**オプション]**[**詳細**]**[暗号化]**[**証明書 **を表示1→ [認証局証明書]** の順に選択します。

- ディスクイメージ: ドロップダウンメニューで、Echo 管理者が プロファイルにイメージを追加すると、Echo はここでリストす るメージが既にない場合は、起動するたび端末のメージを復 元します。
- 3 「送信]ボタンをクリックしてこのプロファイルを作成します。 完了すると成功を示すメッセージが表示されます。
- 4 プロファイルのインベントリテーブルに新しいプロファイルが表 示されます。

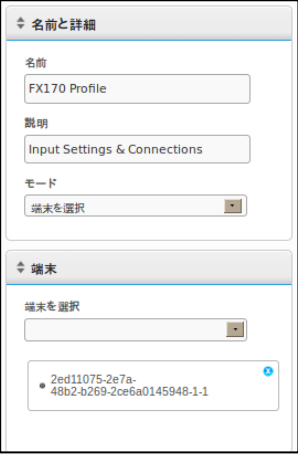

44 | 端末管理

#### プロファイルの適用

次回、わると終し作成ってプロファイルを従に説明のセクションの上述 、**[**モード**]**

適用に自動的が設定と接続けた関連付、際する再起動を端末まれる含に うこ従に手順の次、は場合したい適用をすすに変更、ただし。されます 。することができます適用とでプロファイルをマニュアルで

- 1 インベントリに追加した端末テーブルで、端末を左クリックして 選択し、次に右クリックしてコンテキストメニューを開き、**[**プロ ファイル1□ [端末に適用1の順にクリックします。
- 2 プロファイルのドロップダウンリストから、適用するプロファイ ルを選択します。
- 3 「送信]ボタンをクリックします。完了すると成功を示すメッセ ージが表示されます。
- 4 端末のデスクトップには、接続のショートカットが自動作成され ます。エンドユーザはそれらのアイコンをダブルクリックするだ けで接続を開開できます。

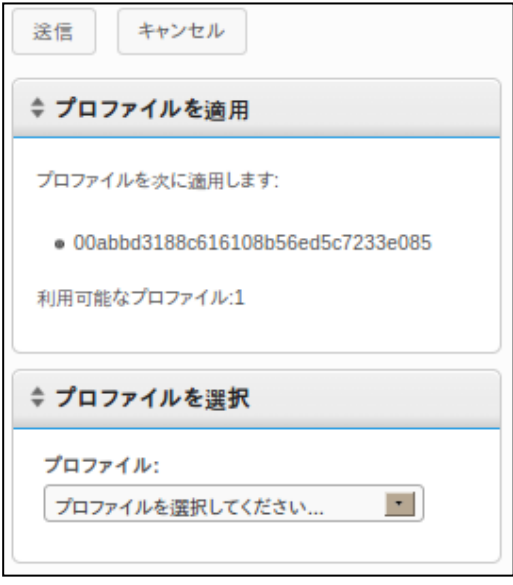

## デゖスクメージのクローニング

Echo、ではFTP、CIFS、NFS

のデゖスクメージのクロー端末体体、って使プロトコルのいずれかを 。できます作成ンを

メモ: WES2009 または WES7 端末からディスクイメージのクローンを作成するには、FBWF を無効にする必要があります。その方法は、WES2009 または WES7 の管理ガイドをご覧 ください。

#### デゖスクメージ体体のクローニング

- 1 端末インベントリテーブルで、端末を左クリックして選択し、次 に右クリックしてコンテキストメニューを表示します。**[**デゖスク イメージ|□ [端末からクローン]の順にクリックします。
- 2 右側の詳細ペーンに、7つのフィールドを含む「ディスクイメー ジをクローン1 ペーンが表示されます。
	- 名前–このディスクイメージ名を入力します。
	- 説明**―**このデゖスクメージの簡単な説明を入力します。
	- プロトコル: ドロップダウンリストから、FTP、CIFS、FTP のいずれかを選びます。
		- **FTP-**内部 FTP サーバを使って Echo シン管理ディスクイ メージの保存・ 取り出しを行う場合はこのオプションを 選択します。
		- CIFS-LAN (ローカルエリアネットワーク) ファイル共 有 CIFS サーバを使って Echo のデゖスクメージの保存 ・ 取り出しを行う場合はこのオプションを選択します。
		- **NFS-**Linux/Unix サーバ上の NFS 共有を使って Echo のデ ゖスクメージの保存・ 取り出しを行う場合はこのオプ ションを選択します。
	- メージの保存場所**―**デゖスクメージの保存に使うプロトコル と保存場所を入力します。 U

メモ: ホスト名または IP アドレスが使えます。例: ftp://myServerName/path/to/my/image/myImageName.img や nfs://192.168.1.123/path/to/my/image/myXpeClone.img.上

46 | 端末管理

の例では、**.img** という拡張子を使用していますが、どのような拡張子でも 使えます。また、拡張子を使わなくても構いません。また、保存場所の URL には必ずプロトコルを最最に入れてください。例:(**ftp://** または **nfs:/**)など。

- **イメージ検証**―クローニング完了後、md5 checksum を実行する 場合はこのボックスにチェックを入れます。このチェックボック スを選ぶと、クローニングにかかる時間が長くなりますのでご注 意ください。
- ユーザ名**―**上上の[メージの保存場所]フゖールドで指定した イメージのレポジトリに読み書き権限をもったアカウントアクセ スが必要であれば、ユーザ名を入力します。
- パスワード––––––<br>● ペスワード–––必要であれば、上述のユーザ名に必要なパスワード を入力します。
- 3 「送信]ボタンをクリックしてクローニングを開始します。この プロセスは 20~40 分かかりますが、端末のフラッシュデゖスクの サズとネットワークトラフゖックによって時間は異なります。

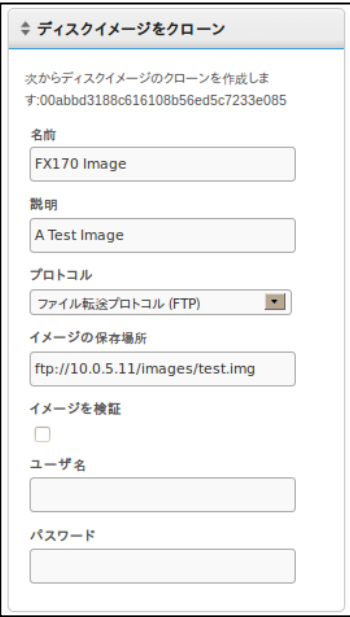

4 完了すると、新しくクローンされたディスクイメージがディスク メージタブのンベントリテーブルに表示されます。

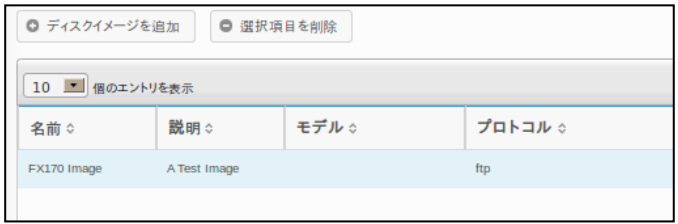

#### ディスクイメージの端末への適用

- メモ:ディスクイメージを端末に適用する際は、必ずその特定のモデルに対して正 しいメージを使用してください。さもないと、端末が起動不能になる恐れがあり ます。端末が起動不能となったば場合は、support.dell.com/support でイメージを復元 する方法を参照してください。
	- 1 端末インベントリテーブルで、端末を左クリックして選択し、次 に右クリックしてコンテキストメニューを表示します。**[**デゖスク イメージ1→「端末に適用1の順にクリックします。一度に複数の端 末でメージを復元する際は、Ctrl キーを押しながら複数の端末を 選択するか、Shift キーを押しながら端末の範囲を選択します。
	- 2 **[**デゖスクメージを選択**]**ペーンの**[**デゖスクメージ名**]**のドロッ プダウンリストから、適用するイメージファイルを選択します。
- メモ: ディスクイメージを適用する際は、検索機能を使用することを推奨します。 例えば、「FX170 DeTOS」を検検すると、DeTOSを実行する FX170端末のみが表 示されます。検索機能を使うことで、管理者は、間違ったタイプの端末や別の OS を実行している端末にうっかりディスクイメージを適用することを防ぐことができ ます。

48 | 端末管理

3 [送信]ボタンをクリックしてイメージ復元を開始します。

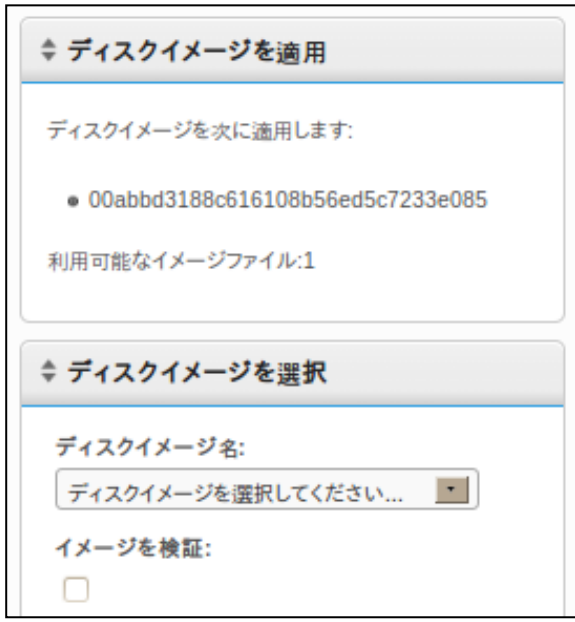

端末が再起動し、フラッシュメディアに選択したイメージを復元し始めます。 このイメージ復元プロセスは 20~40 分かかりますが、イメージのサイズとネッ トワークトラフゖックによって時間は異なります。その的間、Echo サーバには ハートビートを送るエージェントはないため、 [前回のコンタクト] フィール ドのタムスタンプは変化しません。メージ復元が終わると、端末が最後の 再起動を行い、エージェントがサーバにハートビートを送るため、「前回のコ ンタクト]フィールドが更新されます。[前回のコンタクト]フィールドに現在 時刻が表示されると、メージ復元が完了したことになります。

端末管理 | 49

## 既成のディスクイメージ

Devon IT Echo Management Console Dell Editionのインベントリに新しい OSメージを追加できます。

**support.dell.com**の最新からDeTOS

、オペレーテゖングシステムのメージをダウンロードしOptiPlex FX130とFX170。できます復元シンクライアントでイメージを

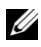

**■ メモ: Windows Embedded Standard** (WES) オペレーティングシステムのイメ ージをダウンロードして復元できるオプションがあるのは OptiPlex FX170 のみで す。そのメージは **support.dell.com** からダウンロードできます。

メモ: 必ず正しいメージを **support.dell.com** からダウンロードしてくださ U い。ディスクイメージをアップデートする際は、オペレーティングシステムと 「アップデート」のパーティションの両方を含むディスクイメージ全部でなく、 オペレーティングシステムの部分のみを含む部分的なディスクイメージを使う必 要があります。これら部分的なディスクイメージは、ファイル名に「part1」と入 っていることで識別できます。

#### デゖスクメージの追加

- 1 デゖスクメージを **support.dell.com** からダウンロードしたら、そ のイメージを FTP サーバまたは NFS 共有ディレクトリにコピーし ます。
- 2 「ディスクイメージ】タブから、インベントリテーブル上部の 「ディスクイメージを追加] ボタンを左クリックします。
- 3 右側の詳細ペーンにディスクイメージを追加するための様々なフ ゖールドが表示されます。
	- 名前―このディスクイメージ名を入力します。
	- **説明**―このディスクイメージの簡単な説明を入力します。
	- プロトコル: ドロップダウンリストからサーバを選択します。

50 | 端末管理

- FTP· 内部 FTP サーバを使って Echo のディスクイメー ジの保存・ 取り出しを行う場合はこのオプションを選択 します。
- **CIFS:** LAN (ローカルエリアネットワーク) ファイル 共有 CIFS サーバを使って Echo のディスクイメージの保 存・ 取り出しを行う場合はこのオプションを選択します。
- **NFS**: Linux/Unix サーバ上で NFS 共有が使える場合は このオプションを選択します。
- イメージの保存場所–ディスクイメージが保存されている場所を 入力します。
- メモ: ホスト名または IP アドレスが使えます。例: U **ftp://myServerName/path/to/my/image/<name of dell disk image>**や **nfs://192.168.1.123/path/to/my/image/<name of dell disk image>**など
	- **ユーザ名**―上述の 「イメージの保存場所] フィールドで指定し たイメージのレポジトリに読み書き権限をもったアカウントアク セスが必要であれば、ユーザ名を入力します。
	- **パスワード**―必要であれば、上述のユーザ名に必要なパスワード を入力します。
	- **横成ファイル–「インポートを切り替え]**がオンの場合は、「参 照7 をクリックしてローカルマシンの構成ファイルを選択します。 「インポートを切り替え]がオフの場合は以下のフィールドに入 力します。
		- モデル―このイメージに関連付けられたモデル名\*。
		- オペレーティングシステム―ドロップダウンメニューか らオペレーテゖングシステムを選択します。
- 4 「送信]ボタンをクリックしてこのディスクイメージを追加しま す。

5 成功を示すメッセージが表示されます。 [ディスクイメージ] タ ブに、追加したディスクイメージが入ったインベントリテーブル が表示されるはずです。デゖスクメージを端末に適用する方法 については、「ディスクイメージのシンクライアントへの適用」 を参照してください。

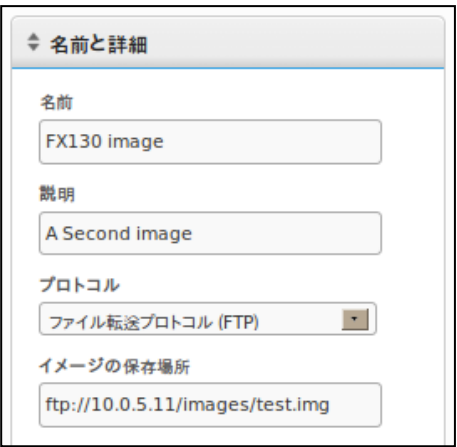

## メンテナンス

### サーバのバックアップ

タブからバックアップでき [メンテナンス]のサーバをメインの使用ご ホッ」これは、されるため作成にバックアップが実行中システム。ます 、バックアップのため。ばれます呼と「トコピーEcho

うに行ホットコピーを。はありません必要する保保または停止サーバを 。います従に手順の次、は

- 1 「メンテナンス] タブで「サーバ構成を保存/リストア] サブセク ションを開きます。
- 2 [サーバ構成を保存]をクリックします。
- 3 このオプションを選択すると、ウェブインターフェースの右側の パネルに [ホットコピーを保存] ペーン(下図参照)が表示され、 いくつかのチェックボックスオプションとともに、[**OK**]と[キ ャンセル] ボタンが表示されます。「項目]、「ログ]、「アプ ライアンス】の中から、構成ファイルに保存したいものすべてに チェックマークを入れ、「保存」をクリックしてバックアッププ ロセスを開めます。

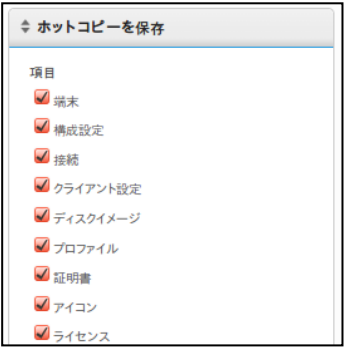

メンテナンス | 53

4

4 ホットコピーをするとバイナリ (.BIN) のバックアップファイル が作成され、それがローカルマシンにダウンロードされます。 「ファイルの保存]をクリックし、そのファイルをどこに保存し たか記録しておいてください。将来復元する際、その場所が必要 になります。

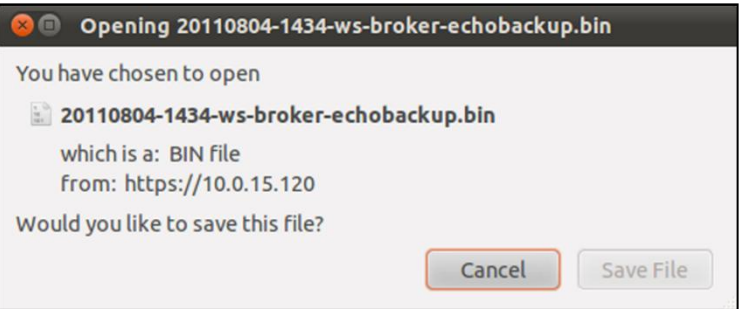

## サーバのリストゕ

、すると実行リストアをEcho

ホットコピー、され削除やデータが構成情報の既存のすべての上サーバ 行リストアを。きされます上書によって情報した作成のバックアップで 。います従に手順の次、うには

- 1 [メンテナンス] タブで [サーバ構成を保存/リストア] サブセク ションを開きます。
- 2 「サーバ構成をリストア]をクリックします。
- 3 このオプションを選択すると、ウェブインターフェース右側に [ホットコピーをリストア] ペーンが表示されます。 [ファイル を選択]ボタンの下に[リストアする項目]、[リストアするロ グ]、 [リストアするアプライアンス設定] カテゴリとそれぞれ のオプションが表示されます。

54 | メンテナンス

- 4 [ファイルを選択]ボタンをクリックして、ローカルマシン上に あるホットコピーのバックアップファイルを検索します。ホット コピーの.BIN ファイルをダブルクリックすると、そのファイルパ スがテキストボックスに表示されます。
- 5 この時点で、構成ファイルをリストアする管理者は、どの設定 (カテゴリ) をリストアし、どの設定を無視するかを指定できま す。リストゕ対象として選択しなかった設定は現行システム設定 にそのまま残ります。
- 6 バックアップファイルへのパスが入力されたら、「リストア]ボ タンをクリックしてリストアを開始します。リストアが完了する と、情報ボックスに「完了」というメッセージが表示されます。

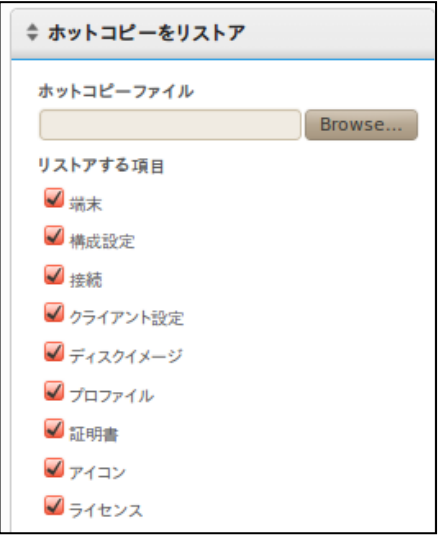

## アプライアンスのアップグレード

Echo

手の次、は際しいバージョンにアップグレードする新アプライアンスを 。します推奨を順

- 1 バックアップ–アップグレードをする前に、ホットコピーを使っ てサーバの既存の構成とデータをバックゕップします。この手順 の詳細は、「サーバのバックアップ」セクションを参照してくだ さい。
- 2 ゕップグレード**―**
	- a. Echo アプライアンスサーバをシャットダウンします ([メンメニュー]のオプション 9、[マシンを停 止]を選択)。
	- b. **support.dell.com** にゕクセスし、最新の Devon IT Echo Management Console Dell Edition アプライアンスをダウ ンロードします。
	- c. コンテンツを抽出し、VMware Server で.ova ファイル を指定します。
	- d. 仮想アプライアンスを再起動します。
- 3 リストア–アップグレードが完了すると、新しいアプライアンス がオンラインとなり、Echo サーバをリストアします。リストア手 順の詳細は、「サーバのリストア」セクションを参照してくださ い。

#### 56 | メンテナンス

# 5

## サポートが必要なときは

## **Dell** へのお問い合わせ

米国内のお客様は、800-WWW-DELL (800-999-3355)までお電話ください。

Dell では、オンラインおよび電話ベースのサポートとサービスのオプシ ョンをいくつか供提しております。ご用用いただけるサービスは国と製 品によって異なり、一部のサービスはお住まいの地域でご利用になれな い場合もあります。セールス、テクニカルサポート、サービスに関する Dell へのお問い合わせ方法:

1 **support.dell.com** へのゕクセスします。

■ メモ: インターネット接続がご利用になれない場合は、ご購入時のインボ ス、納品書、Dellの製品カタログにお問い合わせ先情報が記載されてい ます。

- 2 ページ一番下の国/地域をクリックします。国/地域の全リストを参 照するには [すべて]をクリックします。
- 3 「サポート] メニューから「全てのサポートオプション] をクリ ックします。
- 4 必要に応じてサービスやサポートのリンクを選択します。
- 5 お客様にとって便利な Dell へのお問い合わせ方決をお選びくださ い。

ヘルプが必要なときは | 57